# Three Rivers Data Center User Guide

WWW.THREERIVERSDATA.COM

Powered by Headlight Data WWW.HEADLIGHTDATA.COM

#### **Table of Contents**

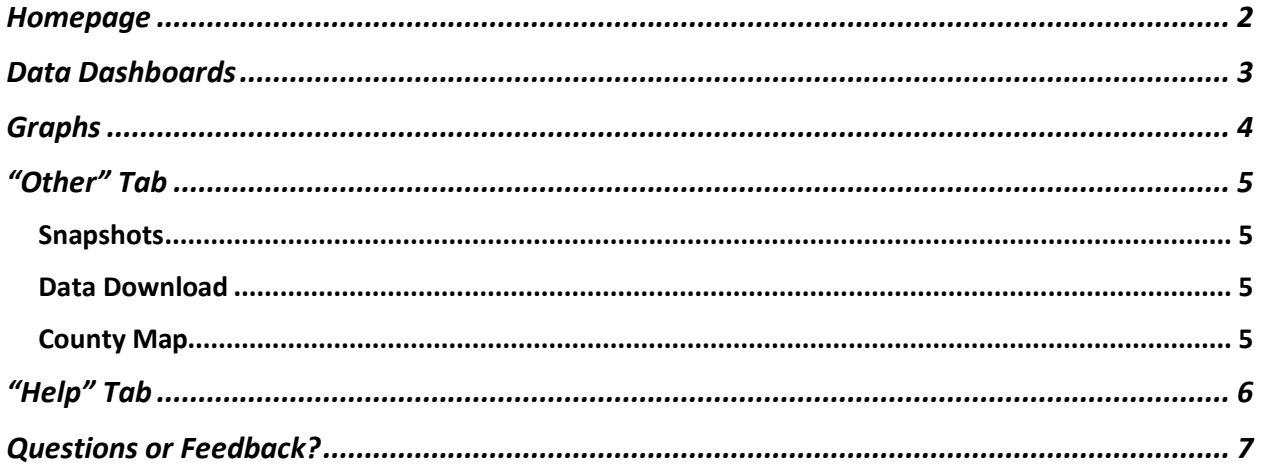

#### **Homepage**

Welcome to the Three Rivers Data Center, your destination for up-to-date data on the Three Rivers Region! Here on the homepage, you can choose from the different data categories in the menu bar to explore economic, demographic, and social data for the area. In the upper righthand corner, you can also access our other Three Rivers websites.

- The **Talent Portal** is your one-stop location for learning about manufacturing careers in the Three Rivers region and covers education and job opportunities as well as an overview of the different counties and what they have to offer.
- The **Career Planner** is a tool to help students and workers of all ages make informed decisions about their education and job choices in the region based on current, local data across all industries.

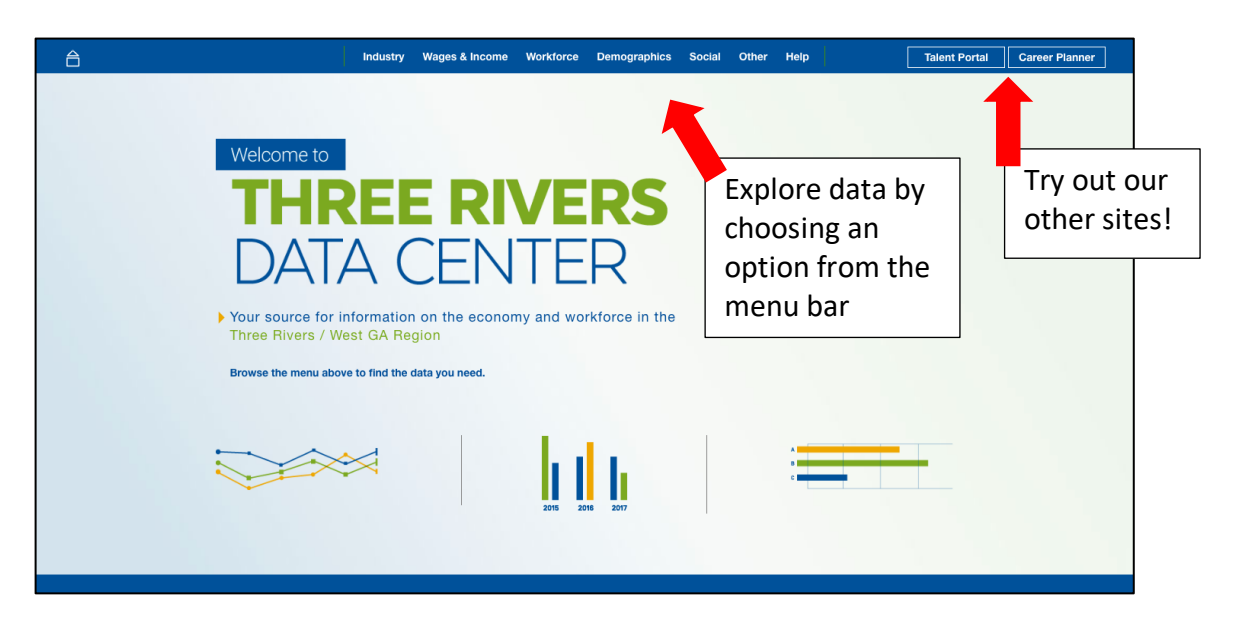

Let's try clicking into a data category to see how it works. Let's use "Annual Salary" for our example.

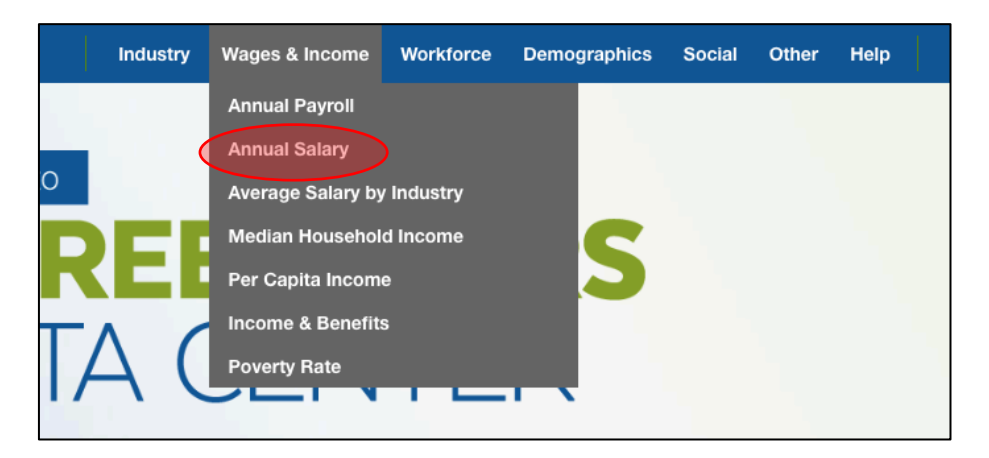

### **Data Dashboards**

We call this page a Dashboard and each Dashboard will have a number of Graphs related to the data topic you choose. Below, you can see data for "Annual Salary" in the Region.

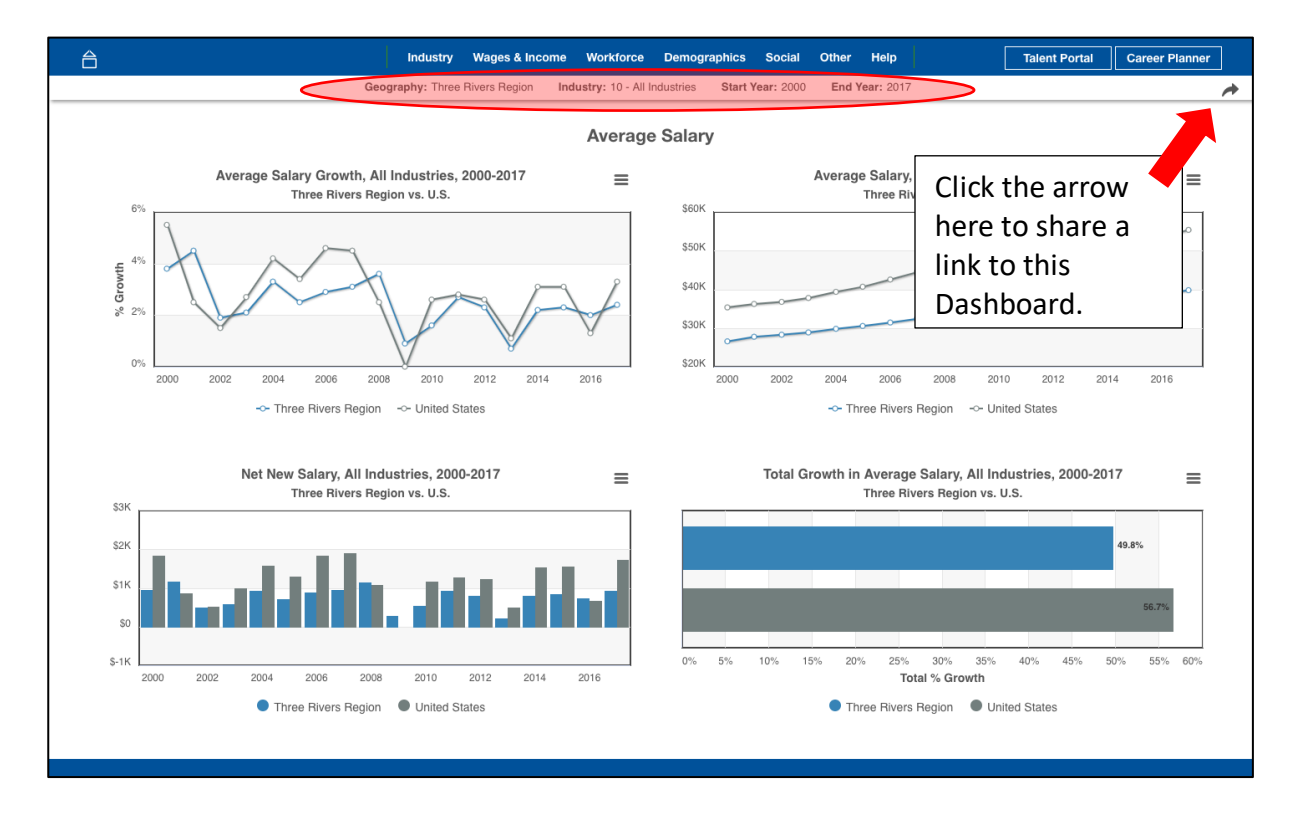

You can change the Graphs by using the **Filter bar**, underneath the menu bar, circled above and shown below. You can filter to look at a specific county, industry and change which years the data will display.

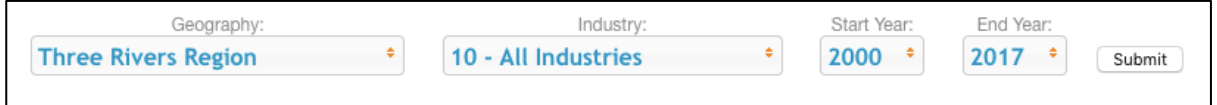

#### **Graphs**

Below is the top-left Graph from the Annual Salary Dashboard above. By hovering over the Graph, you can get more detailed information about the Graph itself.

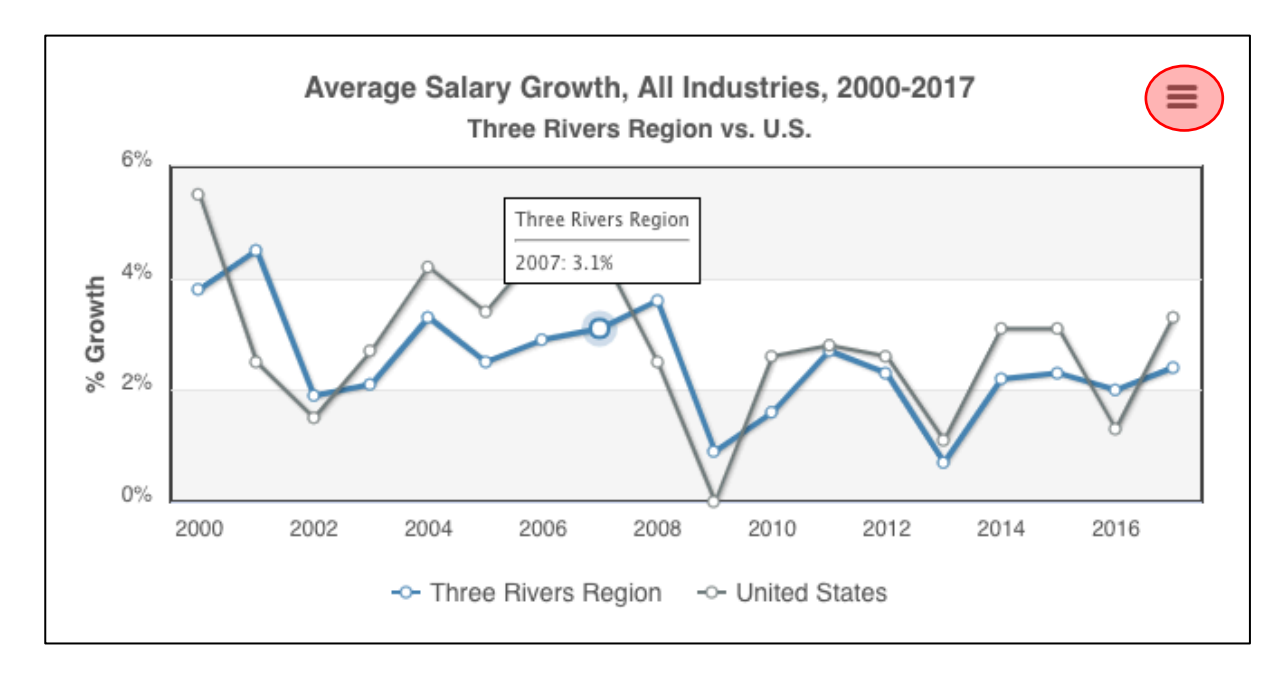

Click on the three lines (the "hamburger icon") in the upper right-hand corner to see different options for downloading and to print the Graph. You can see those options below.

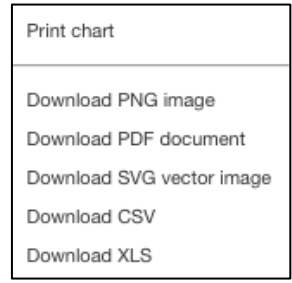

## "Other" Tab

By choosing "Other" in the menu bar, you can access some special content.

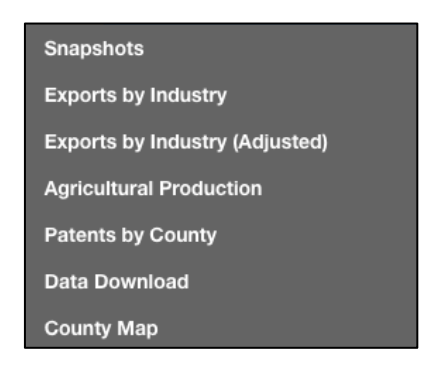

Snapshots will show downloadable one-page reports on various views of a metric. Set the filters at the top of the snapshot window and hit "Submit" twice to see more.

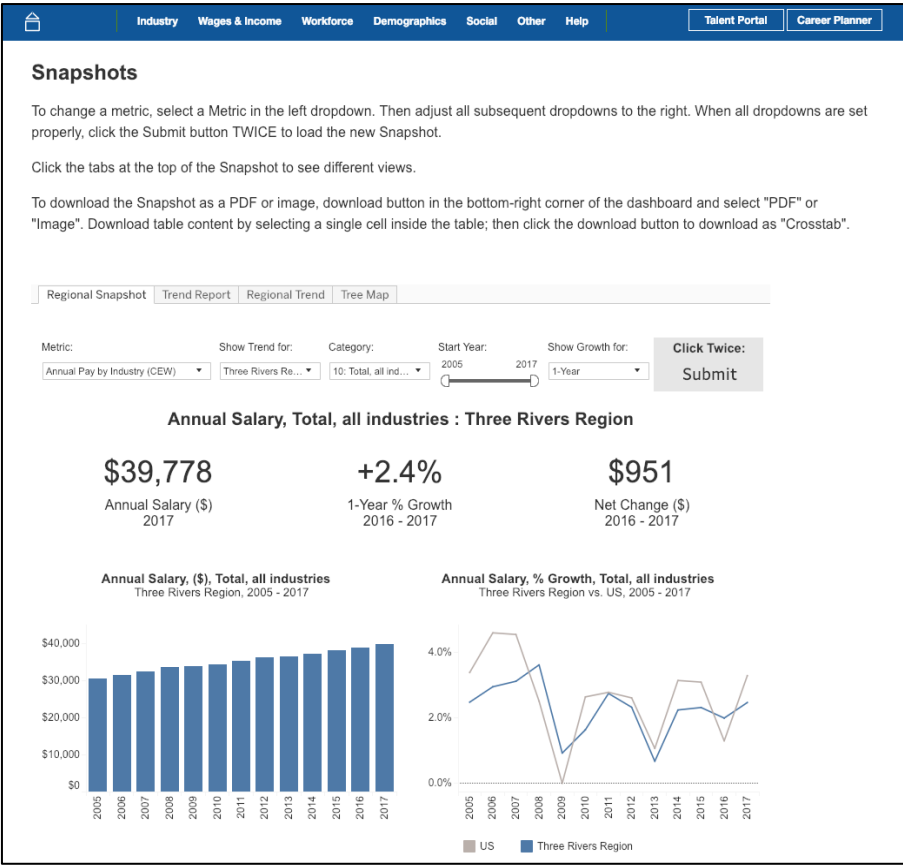

Data Download will allow you to download large amounts of data in Excel or CSV formats.

County Map will allow you to select a metric and see data, including the value, growth, and location quotients, by county across the region.

## "Help" Tab

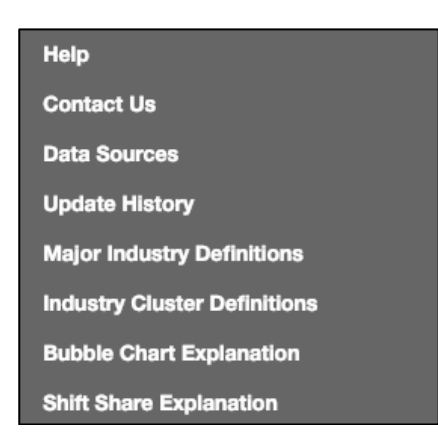

From the Help tab in the menu bar, you can find this User Guide, as well as:

- A link to user guides for the Career Planner and Talent Portal (choose "Help")
- An email form to use if you have questions or find issues with the Data Center
- A list of sources for our data
- Our update history showing the how current our data is
- Definitions and explanations to help you better navigate the site and understand the data we offer

## Questions or Feedback?

We hope this guide was helpful for you! If you have questions about our website, or feedback in general, please reach out to us at:

feedback@headlightdata.com

You can also choose "Contact Us" listed under the "Help" tab in the menu bar.

Thank you for using our Headlight Data product!

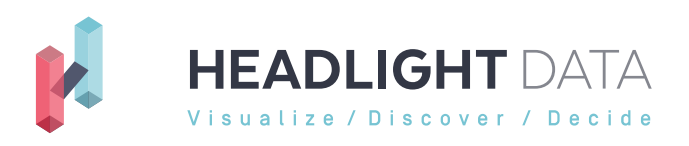

www.headlightdata.com